1) Para começar uma inspeção de veículo, entre em **EXECUÇÃO** e, em seguida, clique em **Boletim Orientação Técnica**

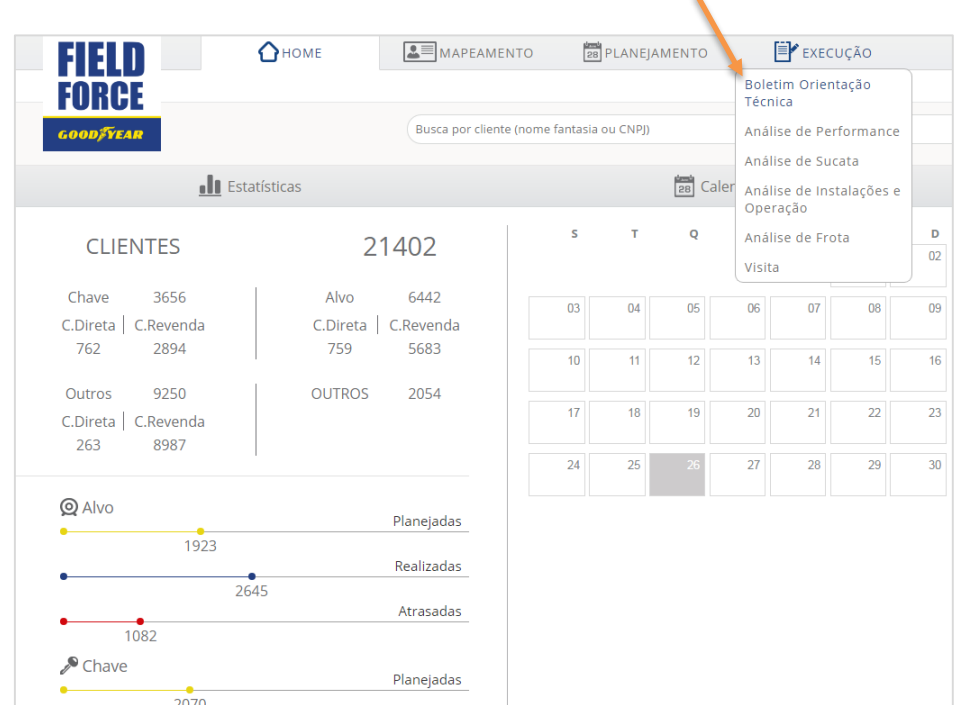

2) Para **criar nova** Inspeção de Veículo, clique em Novo. Caso queira **editar** uma já feita, clique no ícone

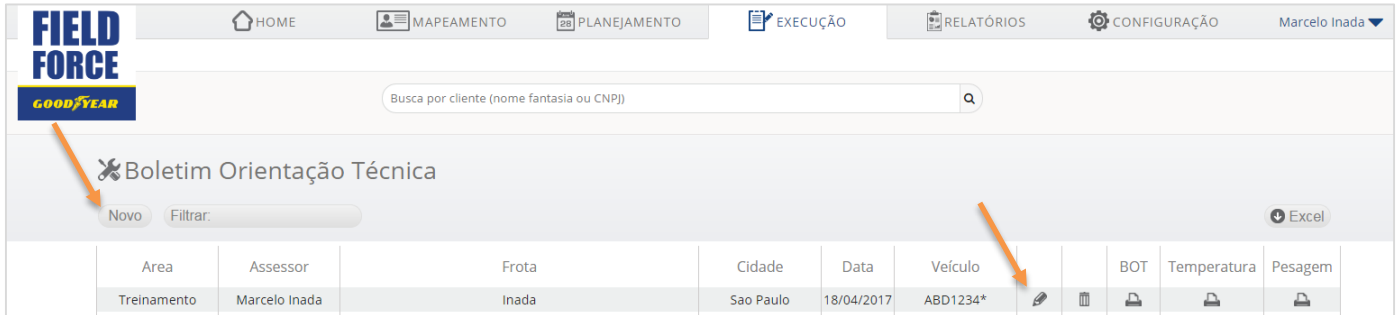

3) Insira a frota e a data da **Inspeção**, em seguida **selecione um veículo** pela Placa e Número do mesmo

Caso o veículo não esteja cadastrado no Field Force, clique em Criar Veículo.

![](_page_1_Picture_38.jpeg)

3.1) Para **editar** um veículo já criado, o selecione na lista e clique em Editar

![](_page_1_Picture_39.jpeg)

## 4) Insira a quilometragem no **odômetro** e configure o **Sulco para retirada**

![](_page_2_Picture_23.jpeg)

## 5) Preencha as **informações de cada pneu**

![](_page_2_Picture_24.jpeg)

Caso não seja inserido comentários este CAMPO ficará em

branco

5.1) Caso a Marca/Modelo/Medida do pneu não estejam no Field Force, adicione um **novo tipo de pneu**

![](_page_3_Picture_72.jpeg)

6) Após trabalho concluído, insira **recomendações,** oportunidades de melhoria, plano de ação e anexe na Inspeção específica (BOT, Pesagem ou Temperatura)

![](_page_3_Picture_73.jpeg)

## **IMPORTANTE:**

zar as alterações, é necessário Ivar, em seguida gerar o relatório

tem um limite de 3500 caracteres m Recomendações.

mais que o limite, um erro não será possível salvar a análise.

**GOODFFEAR** 

## 7) **Verifique o RASCUNHO** do relatório antes de encerrar e finalizá-lo

![](_page_4_Picture_17.jpeg)

![](_page_4_Picture_18.jpeg)

![](_page_4_Picture_19.jpeg)

![](_page_5_Picture_1.jpeg)

8) Com a certeza dos **dados corretamente inseridos, selecione o botão Encerrar**, clique em **Salvar** e, em seguida, Voltar/Cancelar para sair da Inspeção

![](_page_5_Picture_39.jpeg)

![](_page_5_Picture_4.jpeg)

![](_page_5_Picture_5.jpeg)